# **Accessing ebooks via Dawsonera**

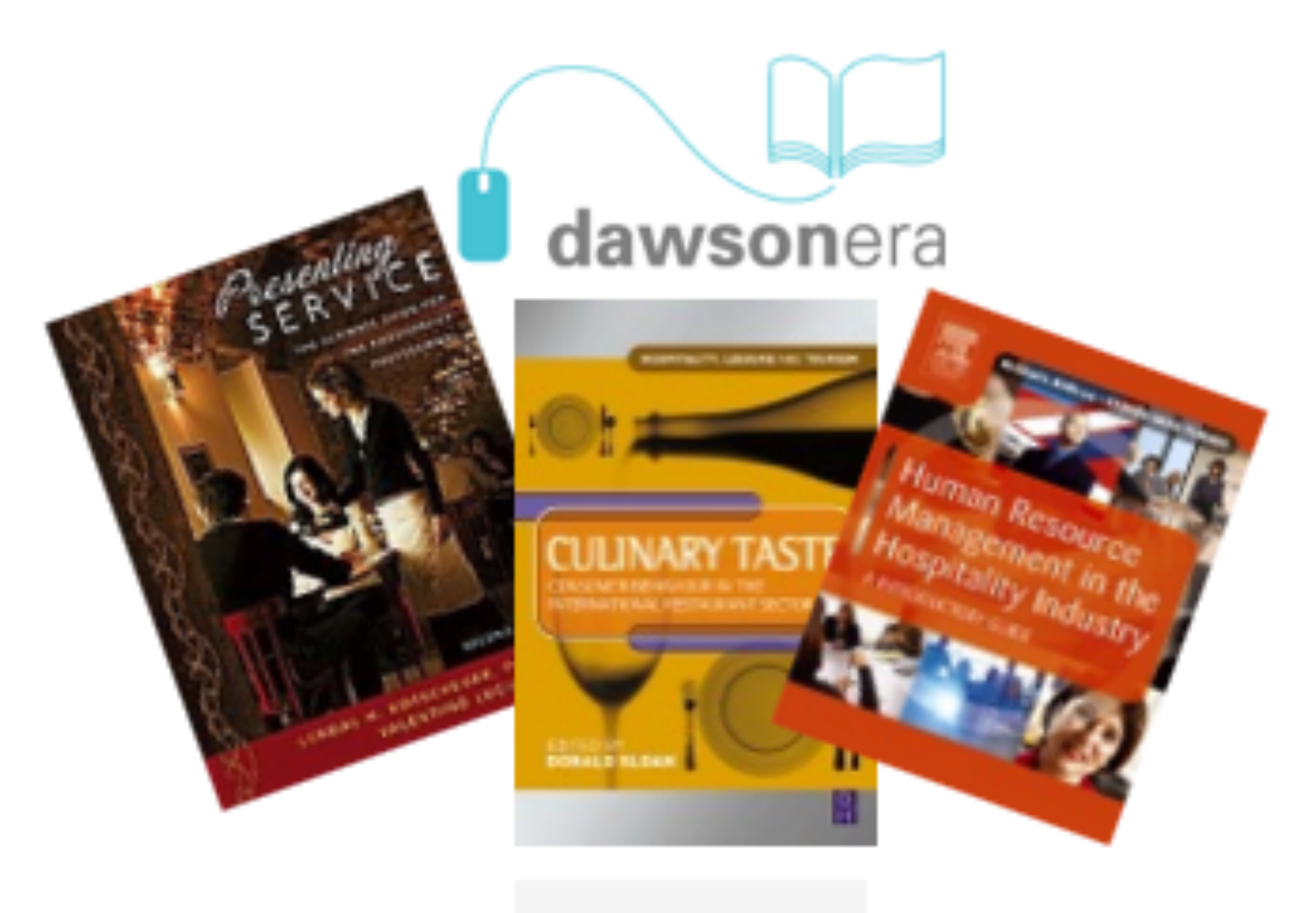

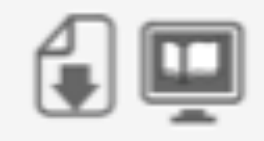

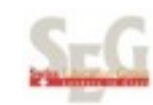

## CHAPTER 1

# Dawsonera

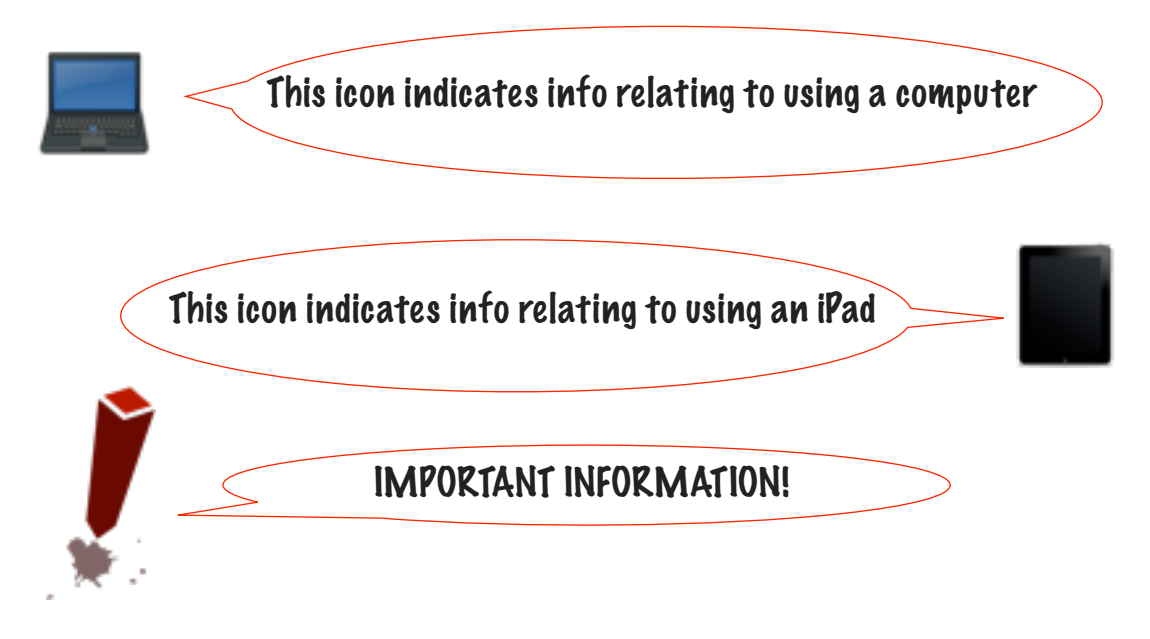

[Dawsonera is an ebook platform which allows both staff and](file:///Users/peell/Desktop/iPadshow.svg)  students to access ebooks in either pdf or online format.

Our Dawsonera platform includes titles which have been purchased as both part of the library collection or because they have been selected as key texts for your courses.

This short book will guide you through accessing Dawsonera both through a laptop/computer and your ipad, how to download the pdf and how to use the online version.

### *Accessing the Dawsonera platform.*

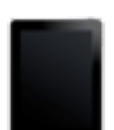

It will save time if you download the free Adobe Reader App before you begin!

Dawsonera HATES internet explorer! Always use another web browser. You MUST be on campus the first time you access!

When on campus you do not need a username and password to access the service. To access off-campus you will need to set up a personal username and password while on campus (but more about this later!)

You can access a Dawsonera ebook in numerous ways -

• By going direct to the Dawsonera webpage and searching for a specific book at [http://www.dawson.era.com](http://www.dawsonera.com/)

### TIP - use advanced search, the default search facility on the homepage is pretty awful!

• By accessing the direct URL made available to you.

For example, clicking on the following web address will lead you directly to the ebook 'Discovering Nutrition' by Timothy Carr.

[http://www.dawsonera.com/depp/reader/protected/external/AbstractV](http://www.dawsonera.com/depp/reader/protected/external/AbstractView/S9780470693001) [iew/S9780470693001](http://www.dawsonera.com/depp/reader/protected/external/AbstractView/S9780470693001)

Whichever way you access Dawsonera you will be directed to the following page. Simply scroll down and click on the Accept button to be then taken through to the book details.

## The icons marked  $\bigcirc$  are the important ones!

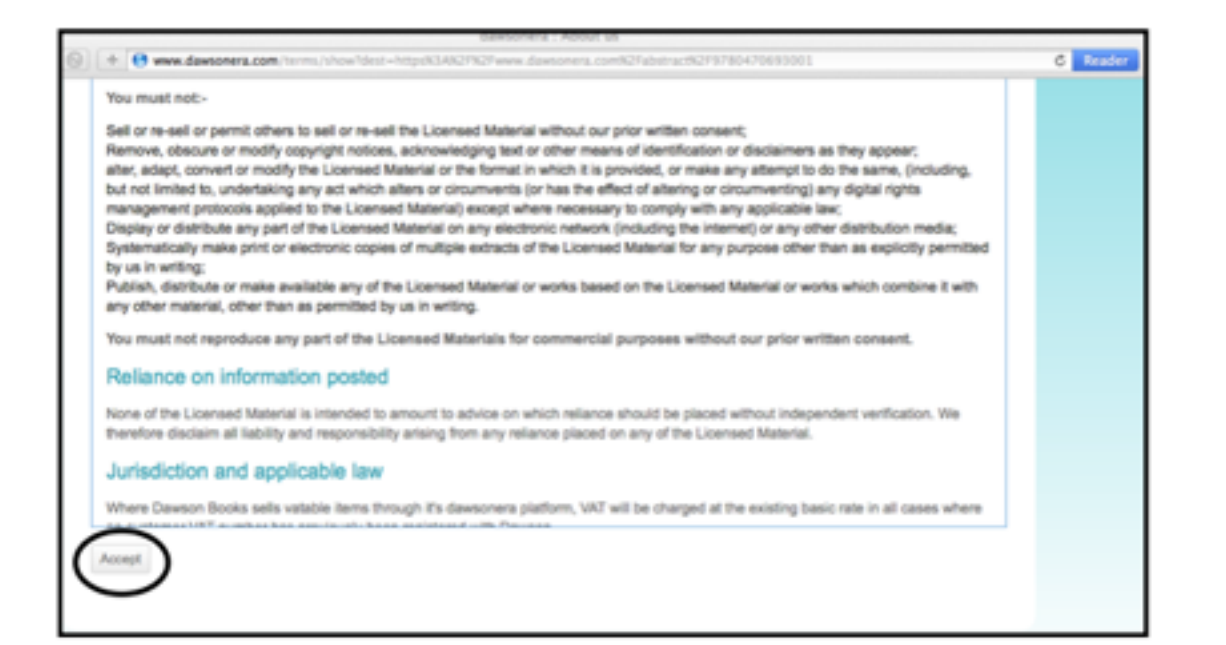

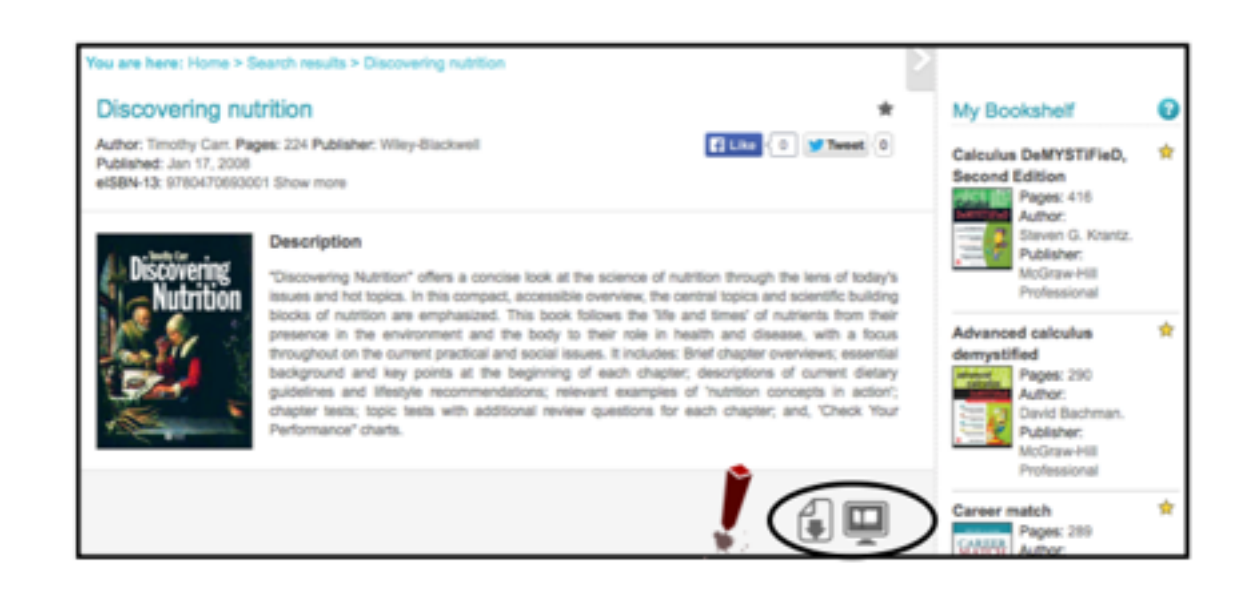

To access the full book you now need to choose whether to download a pdf using this icon:

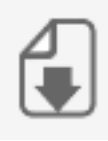

or to read online using this icon:

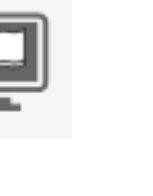

There are advantages and disadvantages of both options which are also dependent on whether you are accessing the ebooks via a computer or iPad - you need to choose the right option for the way you work.

#### *Pdf Format*

*What you need to know!*

*Pdfs are downloaded for a period of time (between 1 and 7 days) set by you.*

*Once that time is up, the pdf will not open.*

*You can go back and download another pdf of the same book - there is no limit on the number of times you can do this.*

*You cannot highlight, copy or print from a pdf.*

*You cannot send it to someone else or open in any other app (on ipad) other than Adobe Reader.*

Downloading a pdf is the easiest and most accessible way to access the ebooks. It allows you to keep a pdf of the full book on your device for up to a maximum of 7 days. To download:

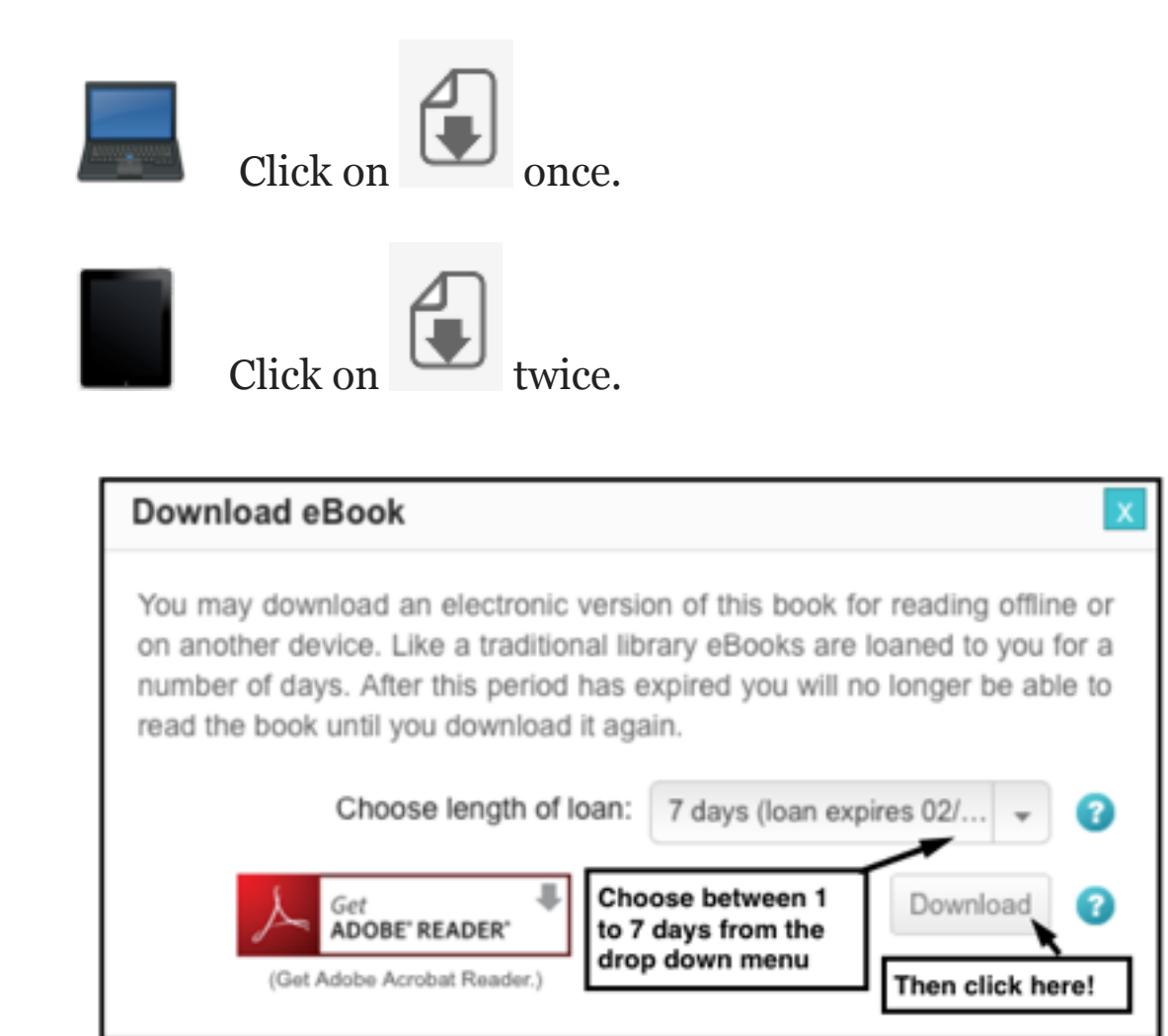

#### TIP!! It is recommended that you download for 7 days.

Your download will automatically begin and the pdf will normally go in the 'Download' folder of your computer. Depending on how your computer is set up, the pdf may automatically open. if not you will have to open Adobe Reader and choose to open the file manually.

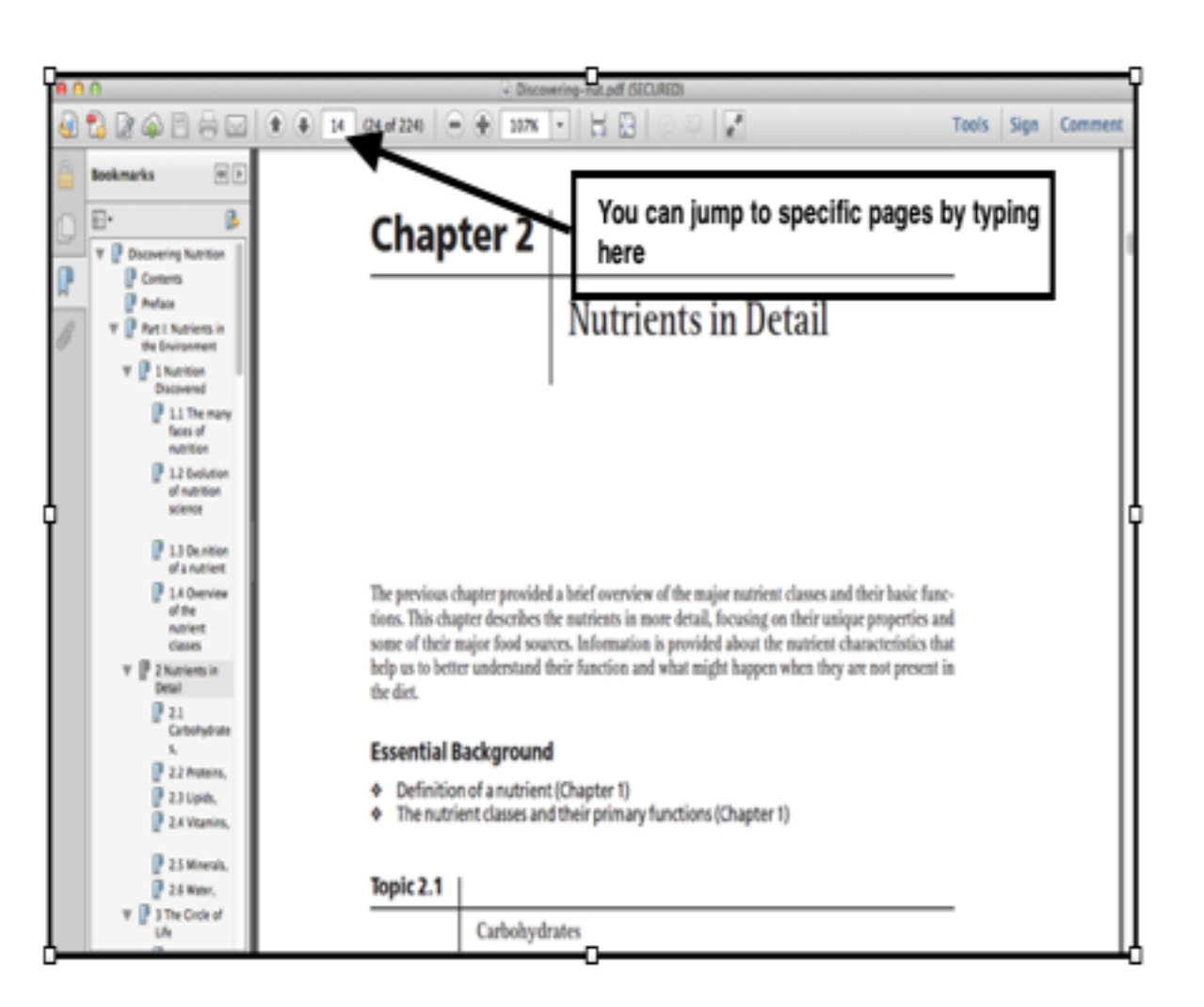

#### The pdf itself looks like this:

#### TIP: Use the Find facility (Edit - Find) to search for keywords.

#### Follow these screens on your ipad

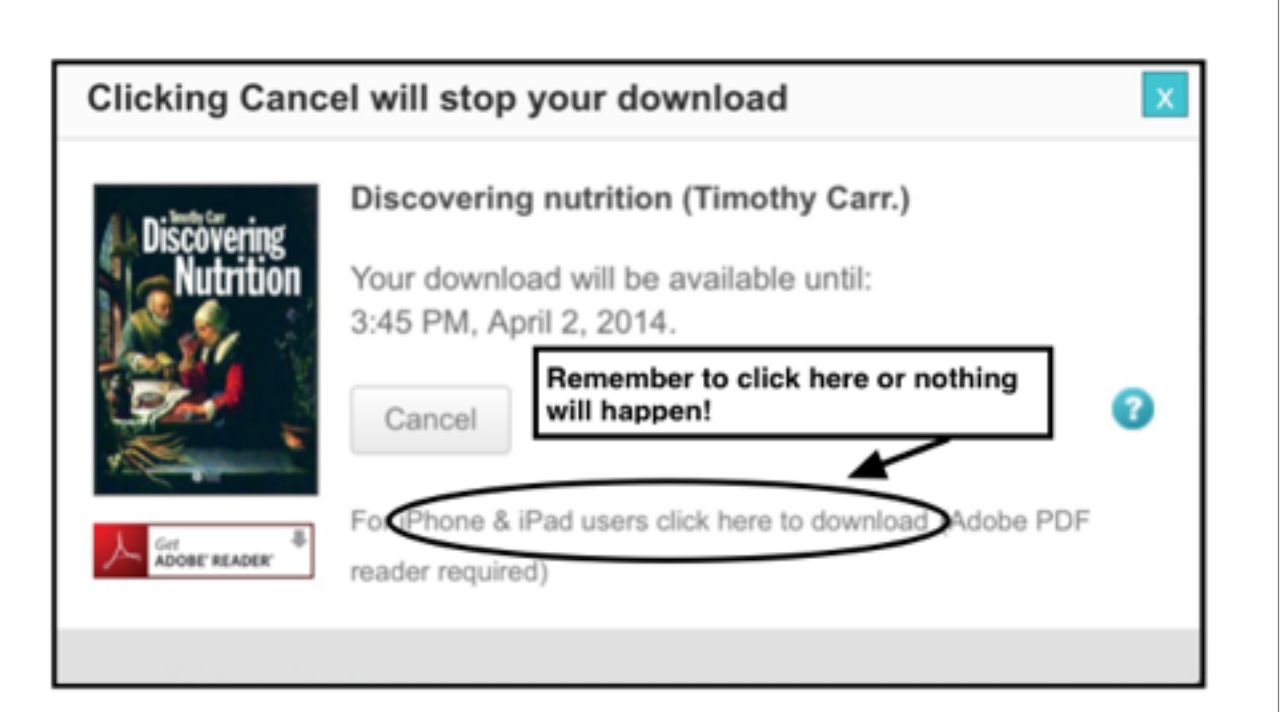

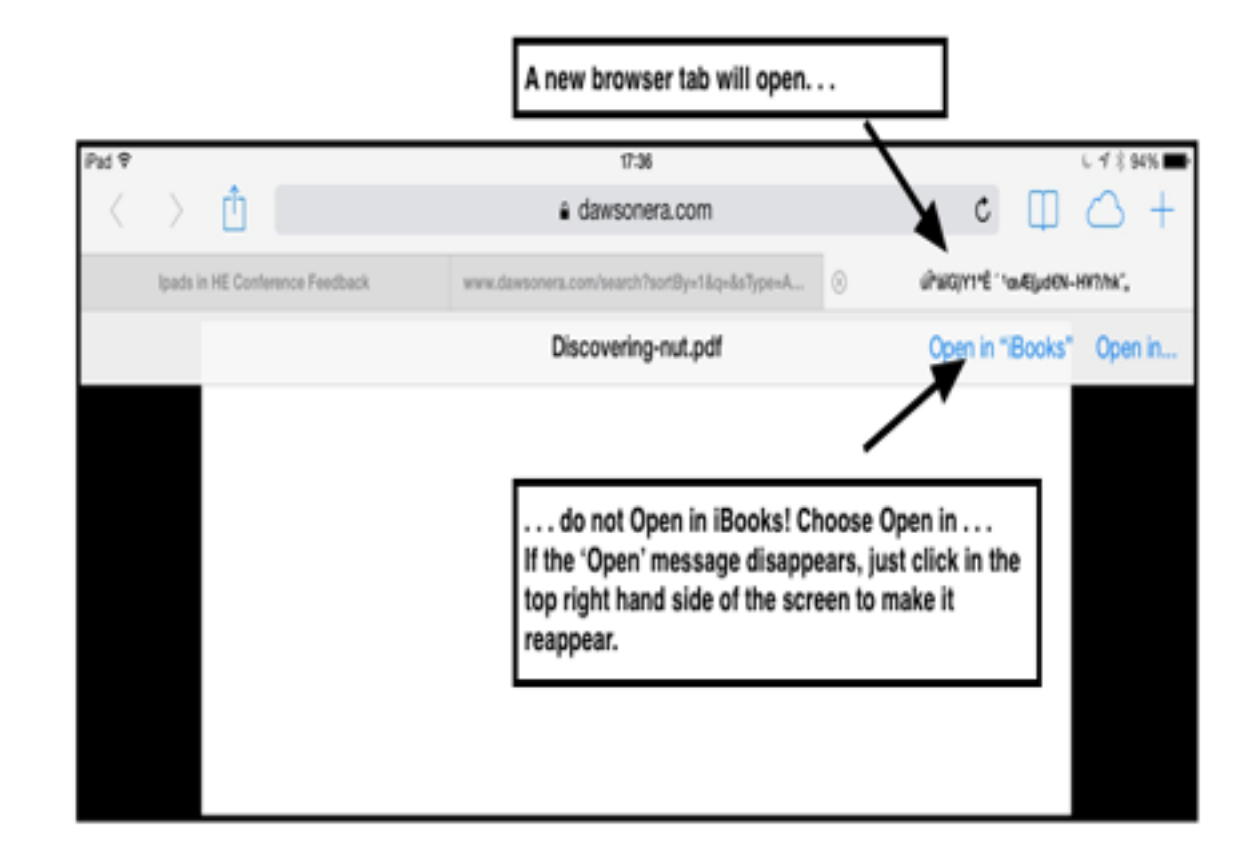

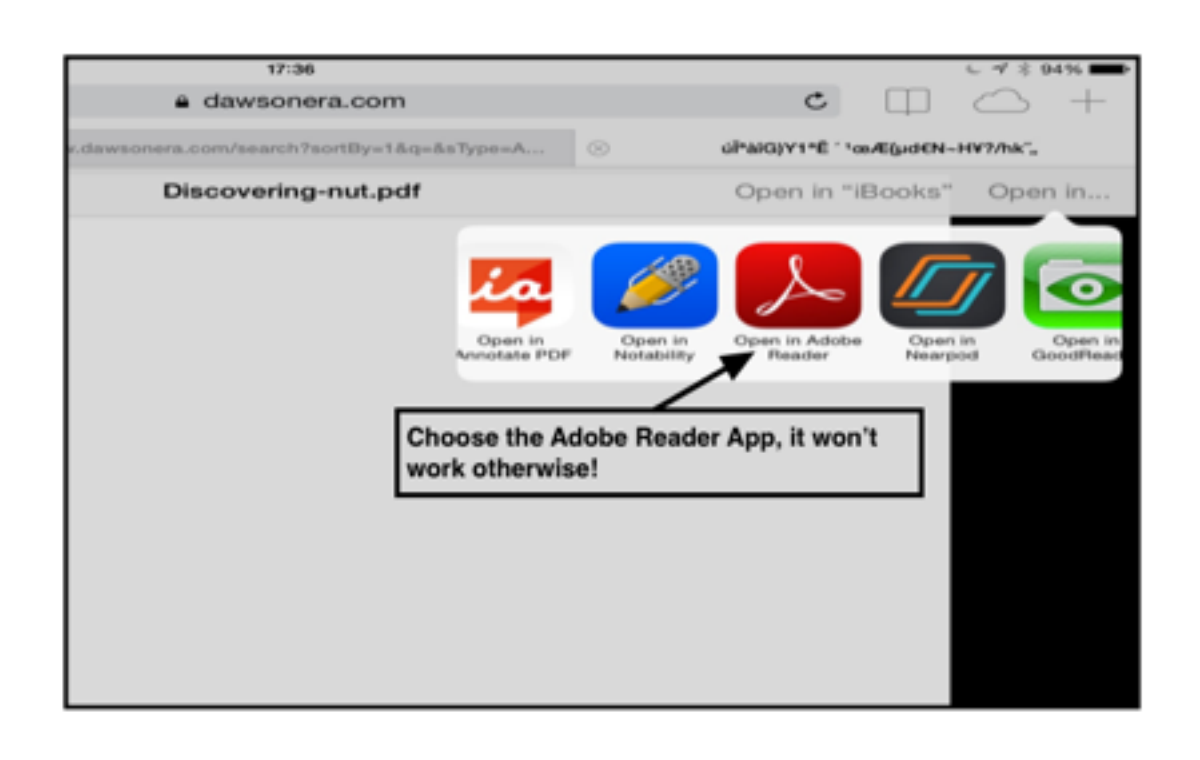

If it is the first time that you have used the Adobe App you may be requested register with Adobe though this is not necessary. You will also need to click on Open on the following screen.

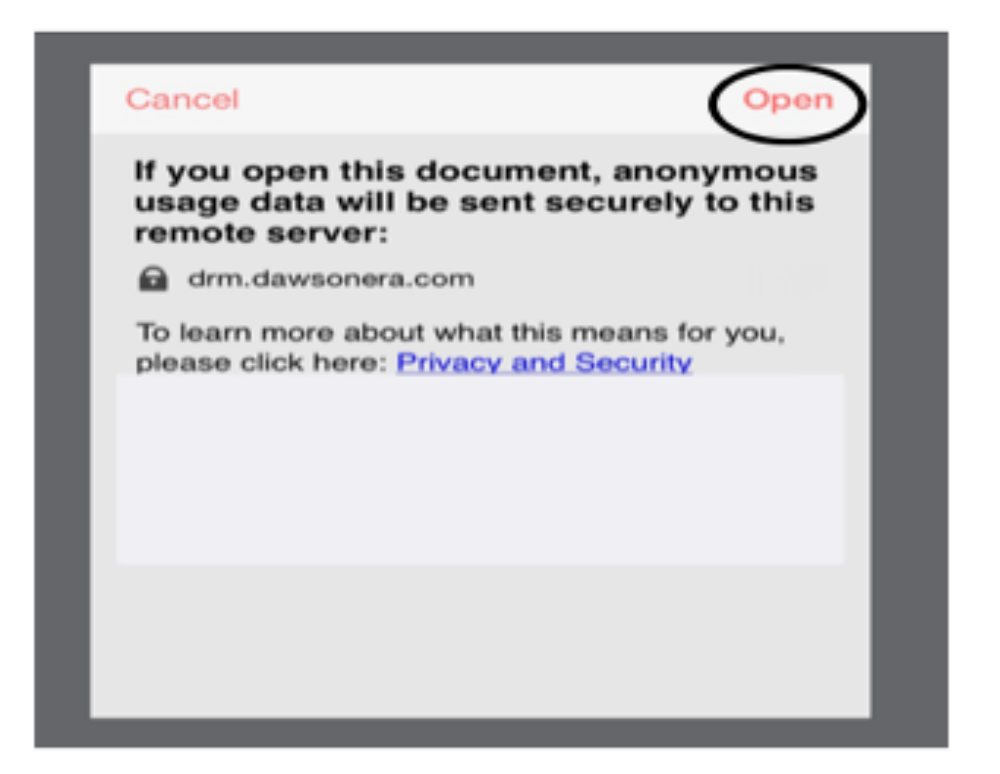

The PDF screen looks like this: *Online Access*

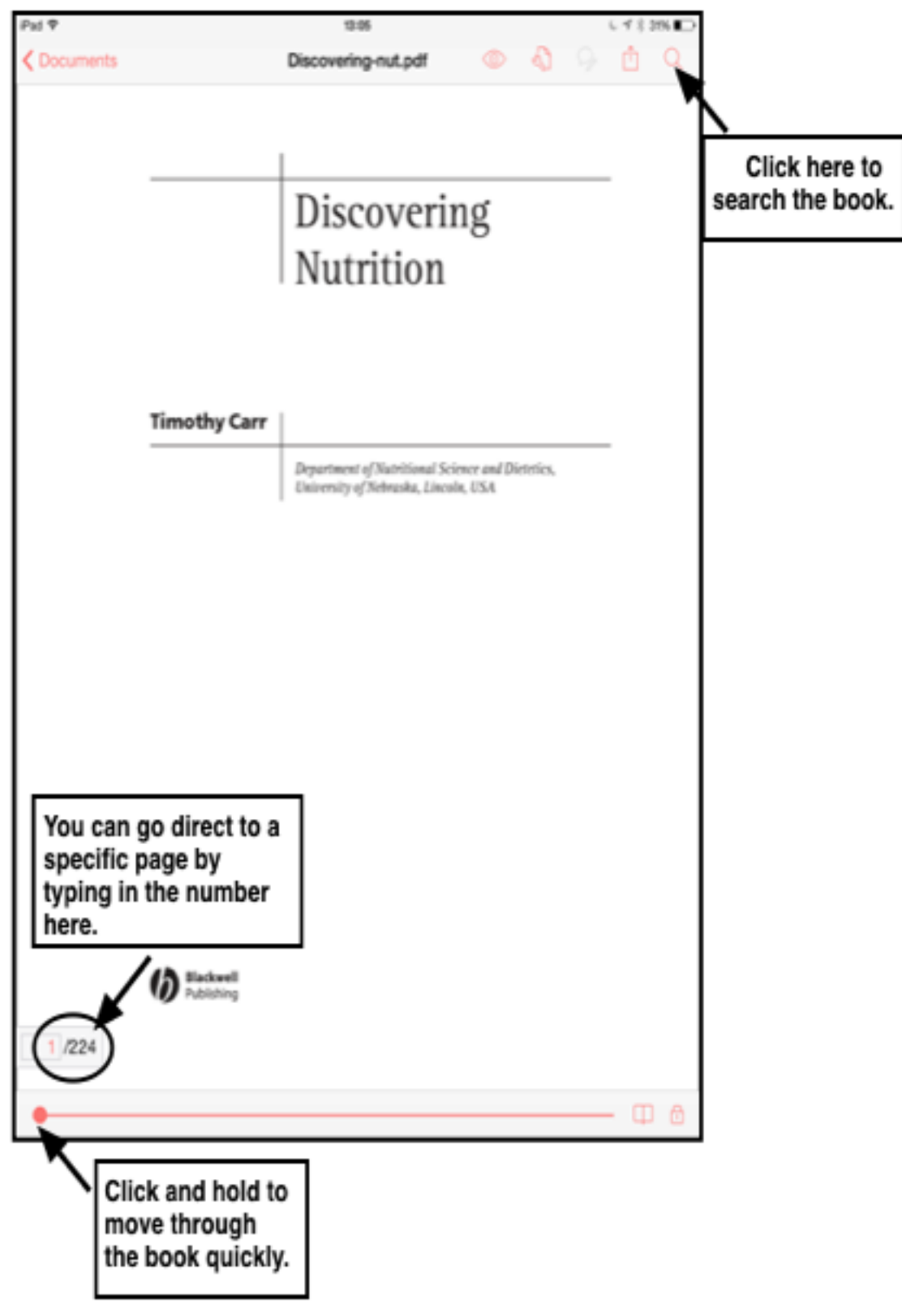

*What you need to know!*

*By using Online you have access for 24 hours.*

*You can make notes against pages and export them.*

*You can print and/or copy a certain number of pages but only if accessing from a computer (not available via an iPad)*

*You will need to set up a personal username and password to be able to access this functionality.* 

*From an ipad you can only move between pages by clicking to the next page, etc.*

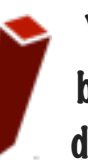

You will need to set up a personal username and password to be able to access Dawsonera off campus. The simplest way to do this is to access an ebook online.

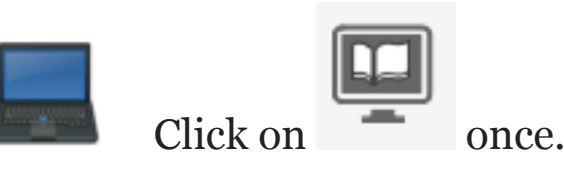

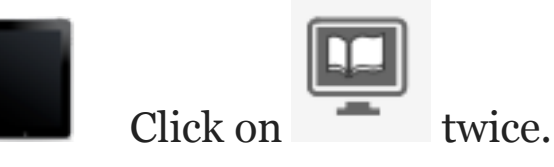

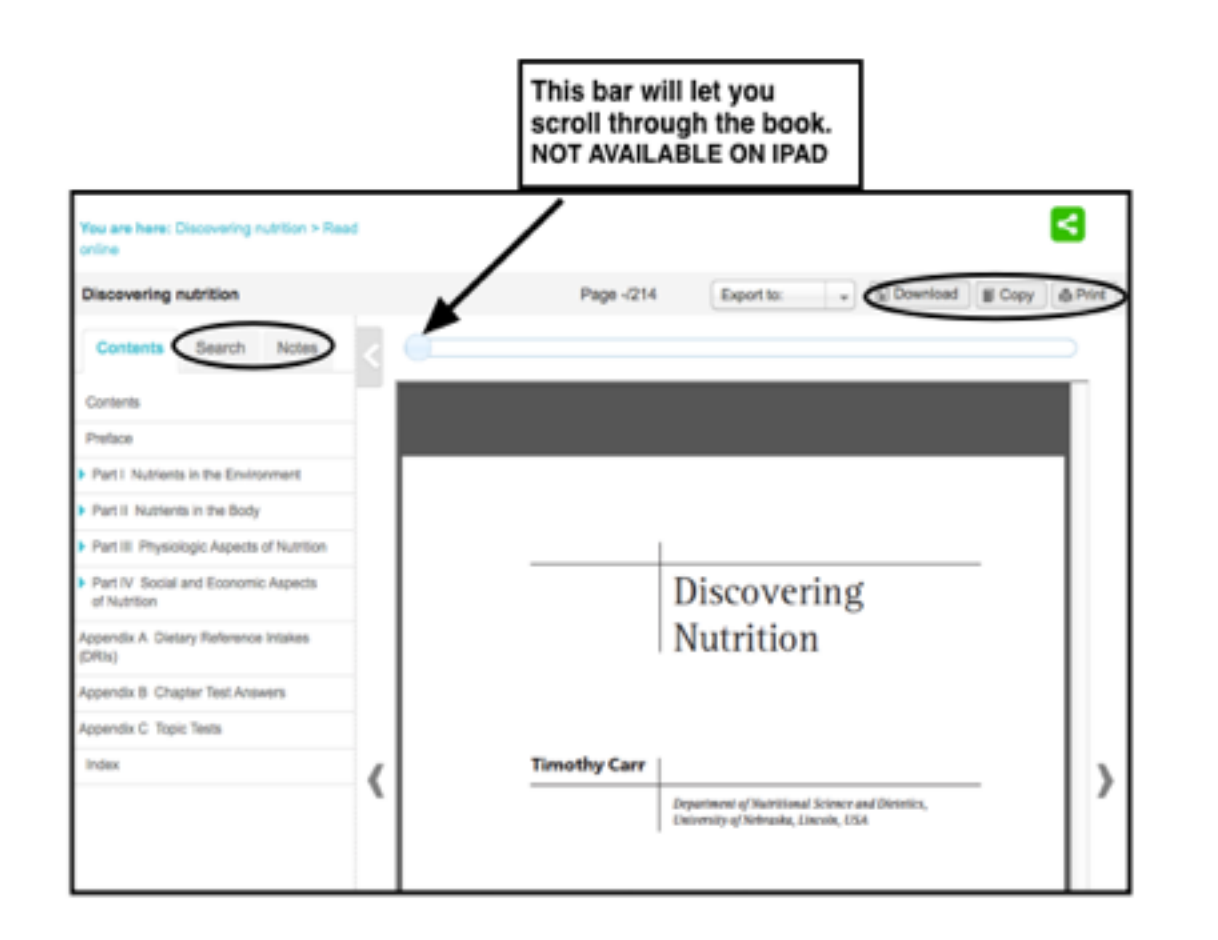

TIP!! The Download button will let you download a PDF direct from this screen.

*REMEMBER - You cannot use the Copy and Print facilities from your iPad!*

#### *Setting up your account*

You will need to set up your own account to be able to:

- Access Dawsonera from off-campus.
- Make and export notes.
- Copy and/or Print pages.

Click on the **Copy** or **Paste** button or the **Sign In** tab at the top of the screen.

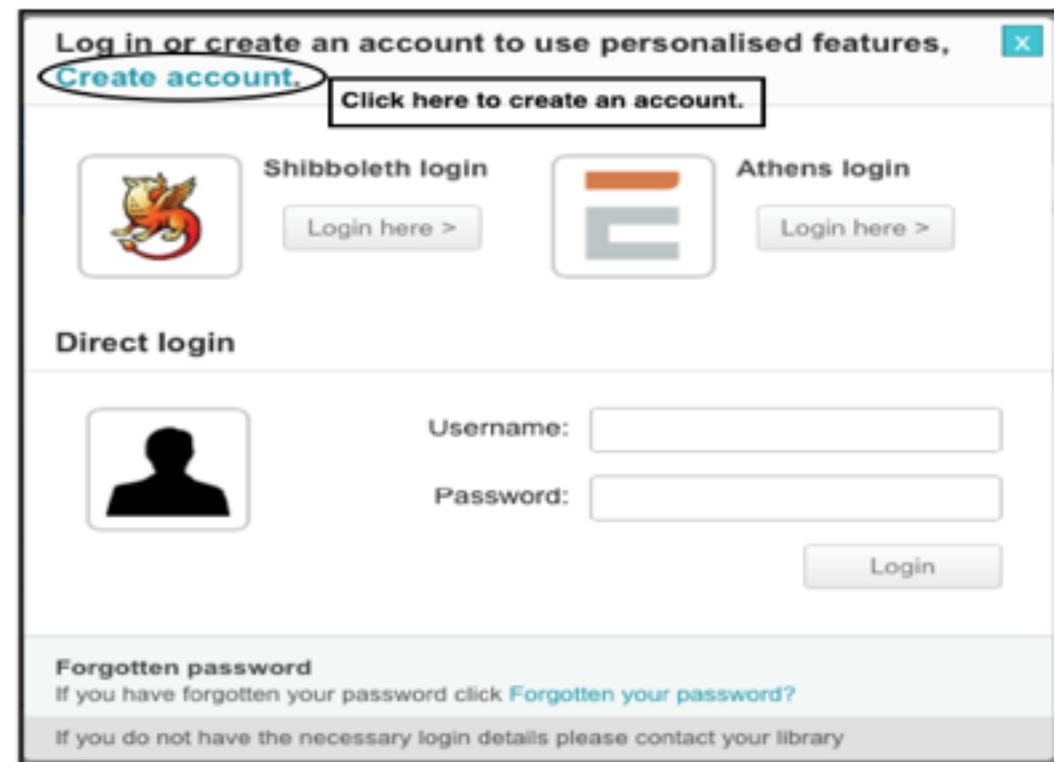

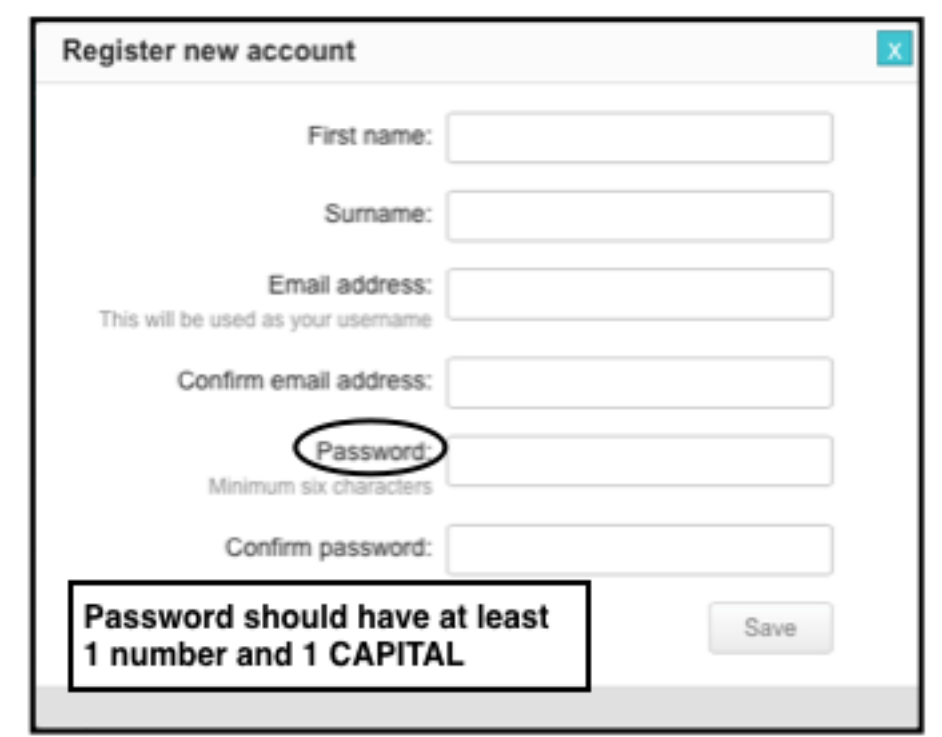

#### *Accessing Dawsonera Off-Campus*

Now you have set your own username and password offcampus access is very simple! When trying to access an ebook off-campus you will see this extra window (or you can click on Sign In from the Dawsonera website)

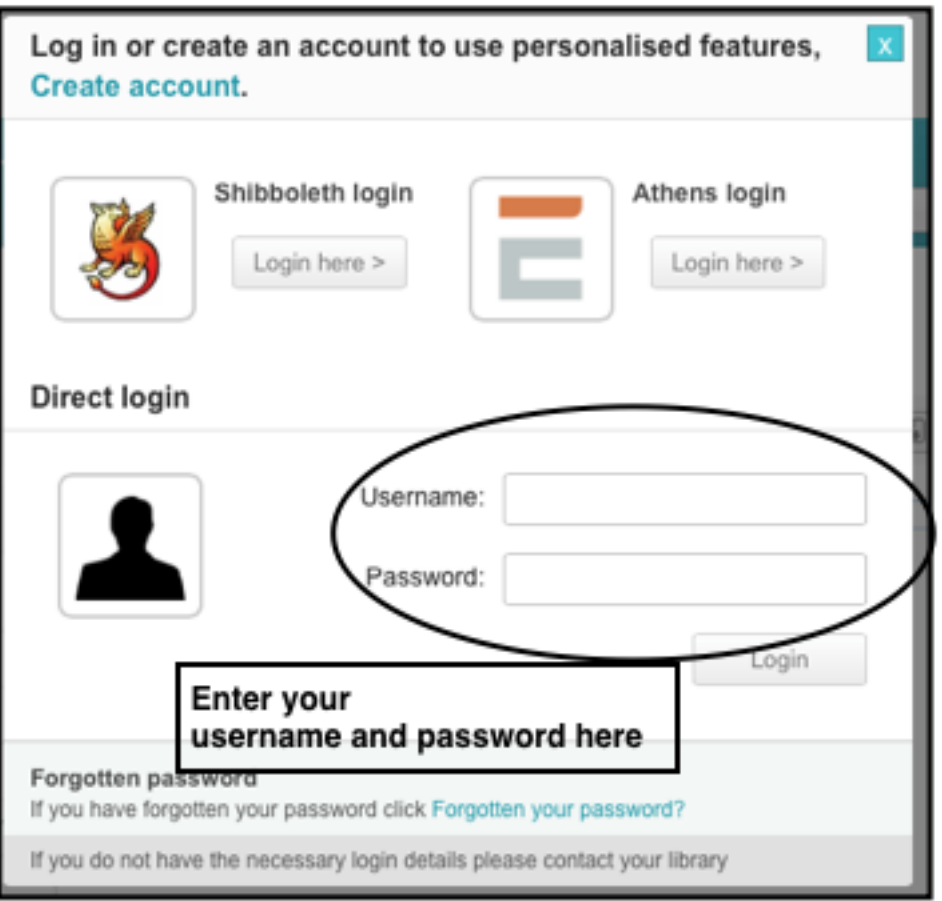

Once logged in, you can access the service just as if you were on campus!

TIP!! The 'My Bookshelf' on the Dawsonera webpage allows you to track your reading and add any book. You need to sign in for it to work.

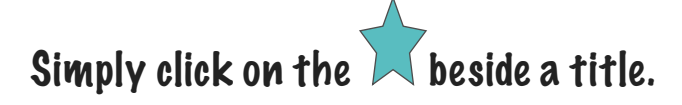

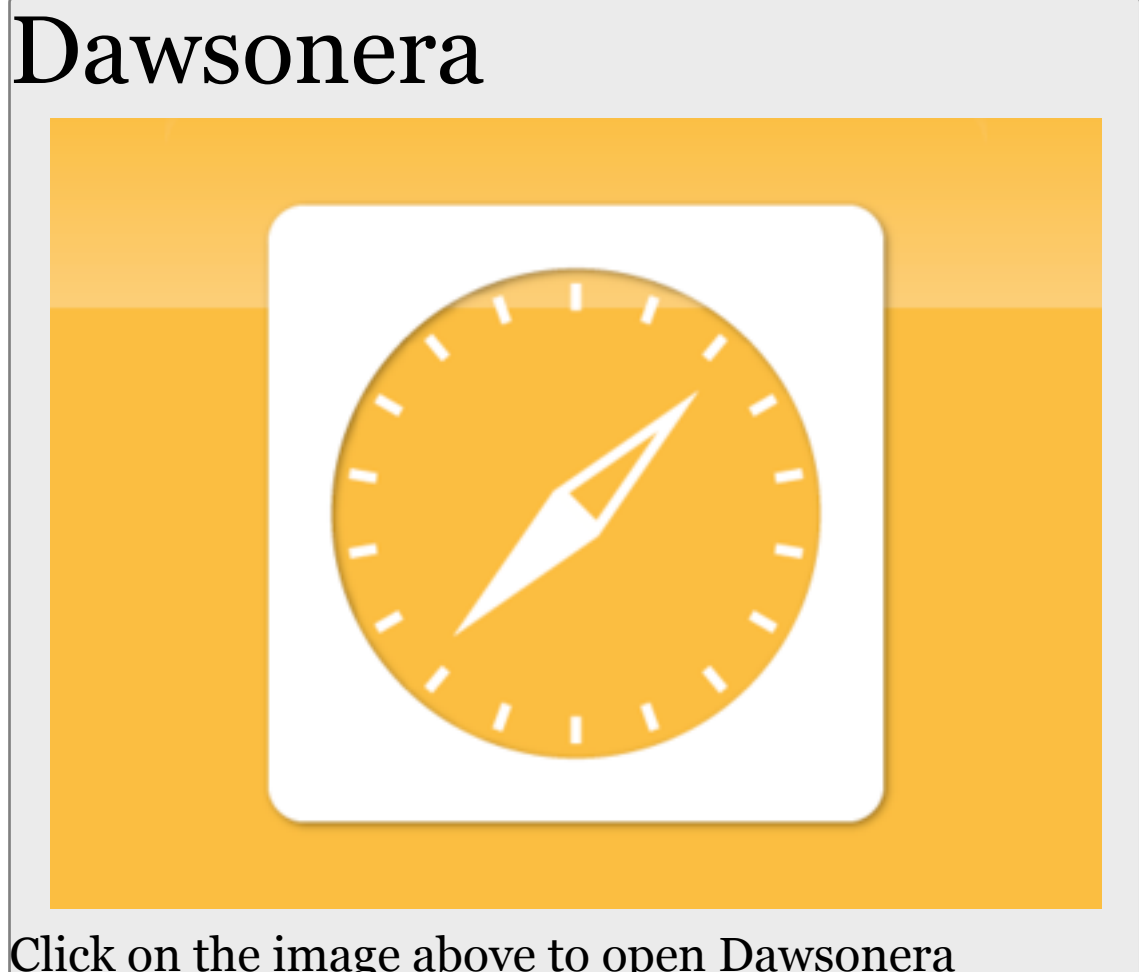

#### Click on the image above to open Dawsonera